## Step 1 – How to download Kingsoft and Pin to Taskbar

Next is how to download Kingsoft.

- You click on the link below to go to the Kingsoft website. I recommend you right click on the links and then click on Open Link in New Tab.
- http://www.kingsoftstore.com/index
- The other option is open your Browser and type in kingsoftstore.com and click on the Enter Key.
- Next is what is looks like.

 This is a sample of the website. You then click on Download Now. Next is what happens, depending on which Browser. Next is a sample with Edge & Internet Explorer.

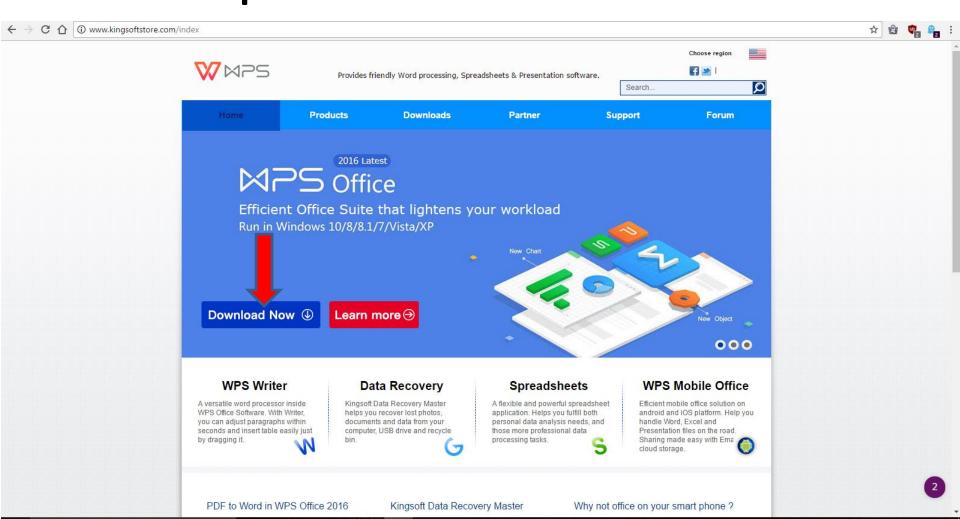

 When you click on Download Now, using Edge, it downloads it to your computer and see at the bottom that you can click on Run, which I recommend.

setup\_wps\_office\_free\_100.121.exe finished downloading.

Run

Open folder

View downloads

 If you are using Internet Explorer, it does not download until you click on Save, but you can click on Run, which I recommend.

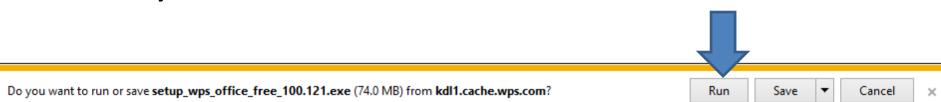

Next is what happens with Google Chrome.

 When you click on Download Now, using Google Chrome, it downloads it to your computer in your Download folder and a new window opens in the lower left and you can click on it in the right and you see Open when done, because it is in process. Once complete, you will see just Open and click on it and it starts to Run.

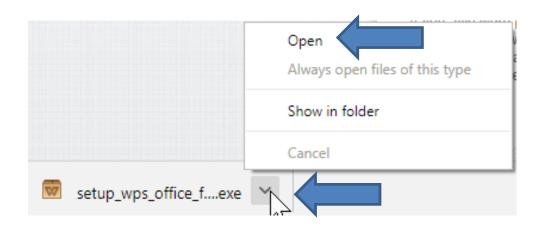

Next is what happens with Firefox.

When you click on Download Now, using Firefox, a new window opens and you click on Save File and it downloads it to your computer in your Download folder. Next is how to open it.

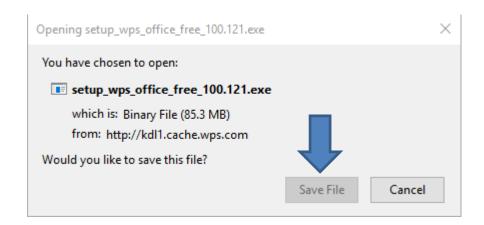

- Once when it downloads you click on in upper right and you see setup\_wps\_office\_free\_100.121.exe and hover over it and you see Open File and click on it.
- Next is what happens when you click on Open or click on Run, etc. in other Browsers.

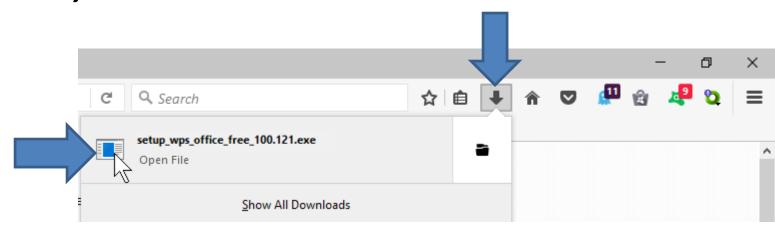

- Once you click on Run, etc. a new window opens and you click on Yes.
- Next is what happens.

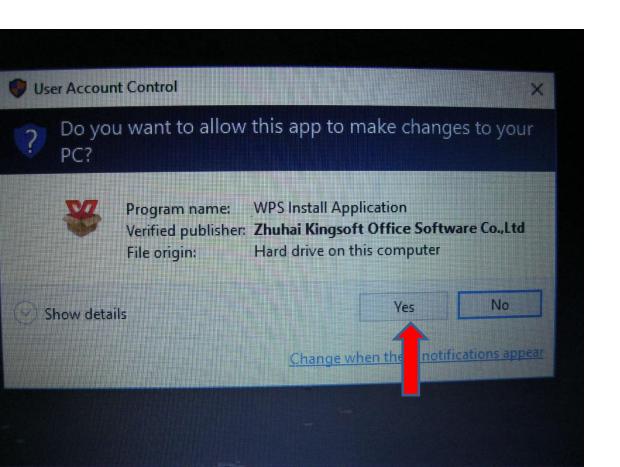

 The window closes and a new window opens. I recommend you click on the box before Join to uncheck it. Next is a sample.

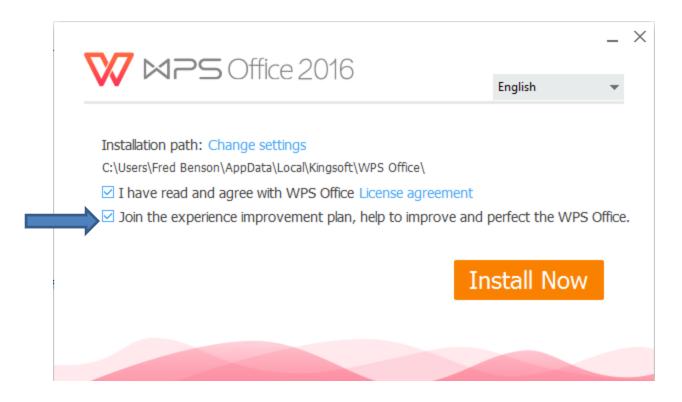

 You see it unchecked. Once it is unchecked, click on Install Now. Next is what happens.

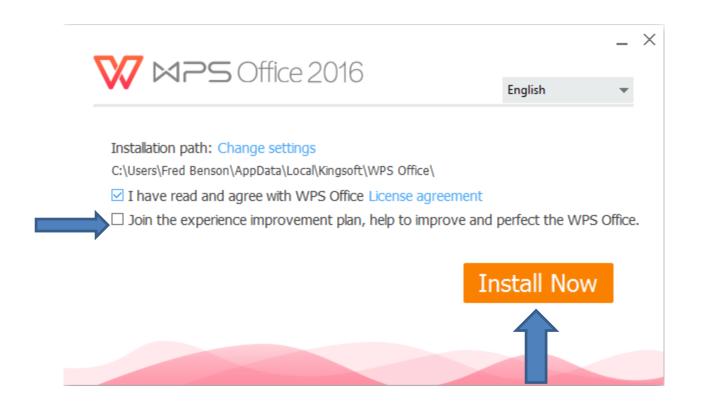

- The window changes and you see it in process.
- Next is what happens when it is complete.

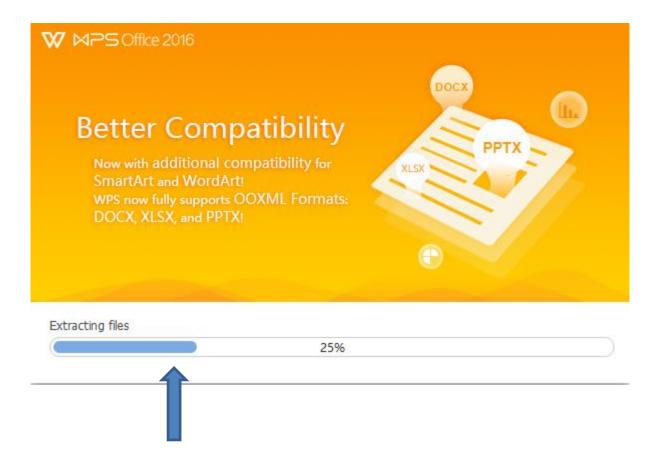

 Once complete it opens new page in the default Browser to say Thank You for Installing and you can close that page. Next is what else opens.

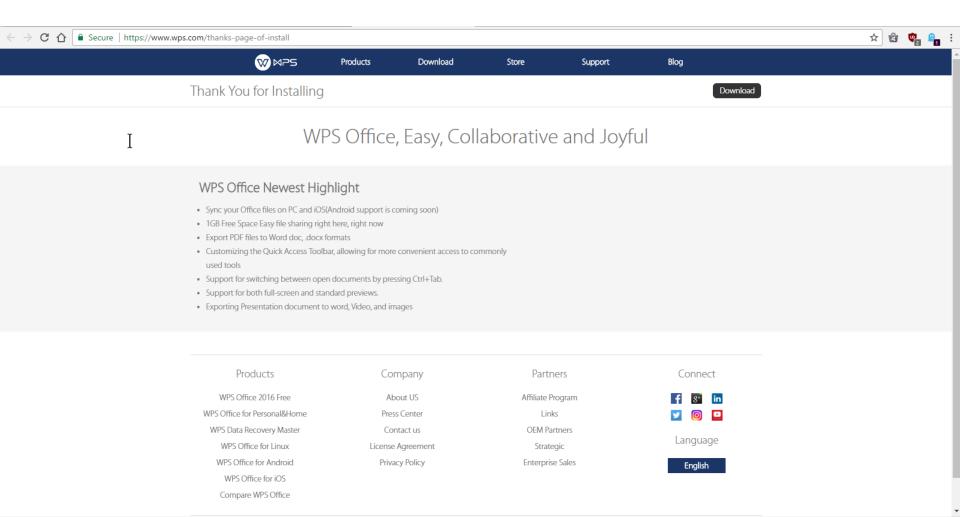

 It also opens the Kingsoft Writer. You can click on X in the upper right. Next is how to get to the other programs.

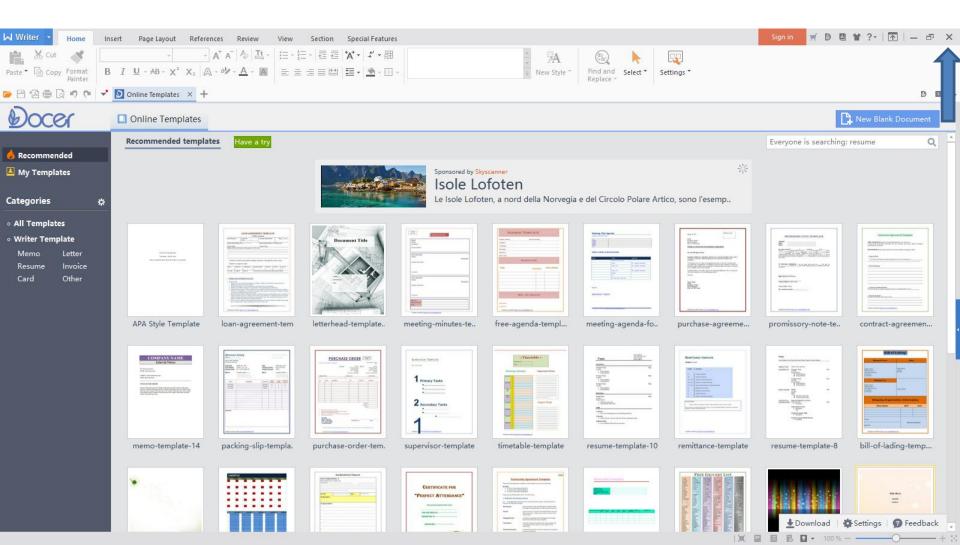

- You have to go to the Desktop. You click on the very right in the Taskbar to open the Desktop.
   Below is sample of Windows 10.
- Next is what happens when you click on it.

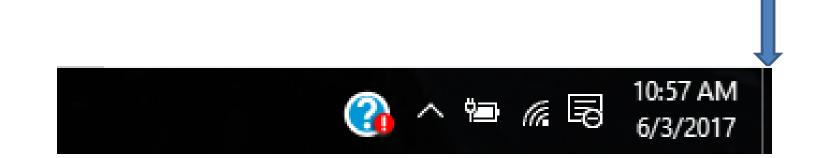

 You see the Desktop and you see 3 Icons from Kingsoft, like WPS Spreadsheets, WPS Presentation and WPS Writer. The location depends on your Desktop. Next explains more.

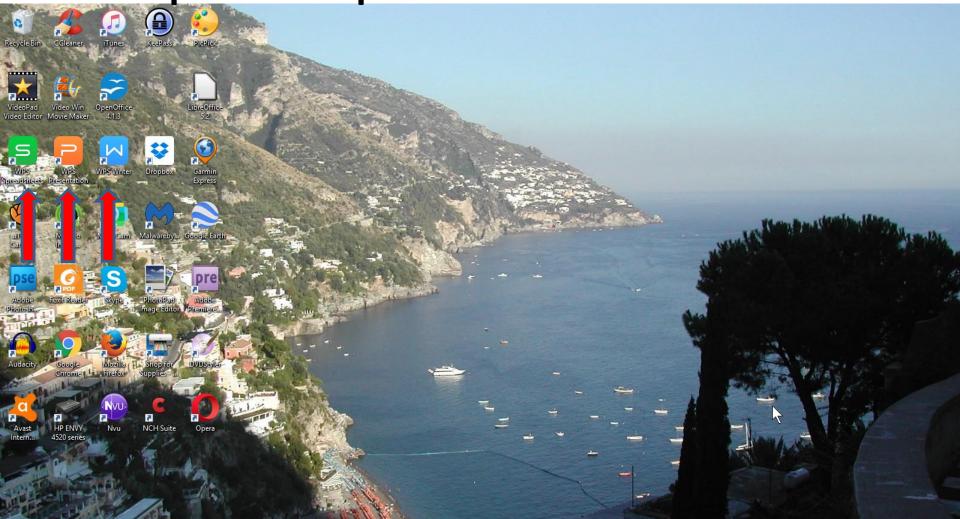

- WPS Presentation is the same as Microsoft PowerPoint. WPS Writer is the same as Microsoft Word. WPS Spreadsheets is the same as Microsoft Excel.
- You can Pin anyone of them to the Taskbar.
- To open anyone one of them in the Desktop, you double click on it.
- Next is Pin to Taskbar.

 You right click on one, like WPS Presentation and then click on Pin to taskbar. Next is what happens.

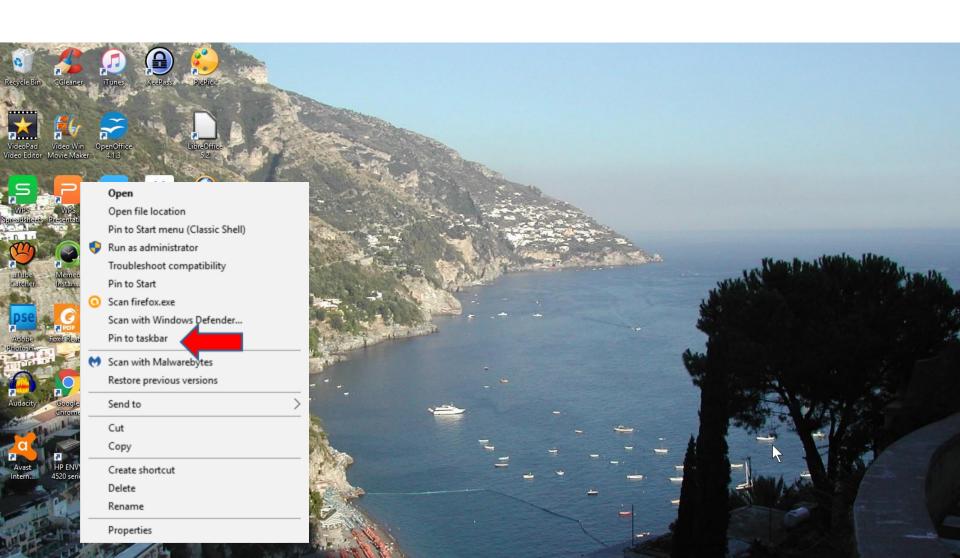

You see it on the Taskbar at the end of the Icons.
Below is a sample with Windows 10. If want
another program or all 3 of them, you follow the
same process. To open a program on the Taskbar,
you click on it. To open a program on the Desktop,
you have to double click on it. This is the end of
Step 1.

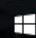

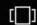

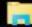

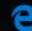

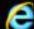

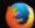

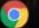

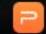